元智大學 112 學年度寒假轉學考選填就讀志願序操作說明

一、網址:https://exam.yzu.edu.tw/NewNetapply/

路徑:元智大學首頁→招生資訊→報名系統→112 寒假轉學考

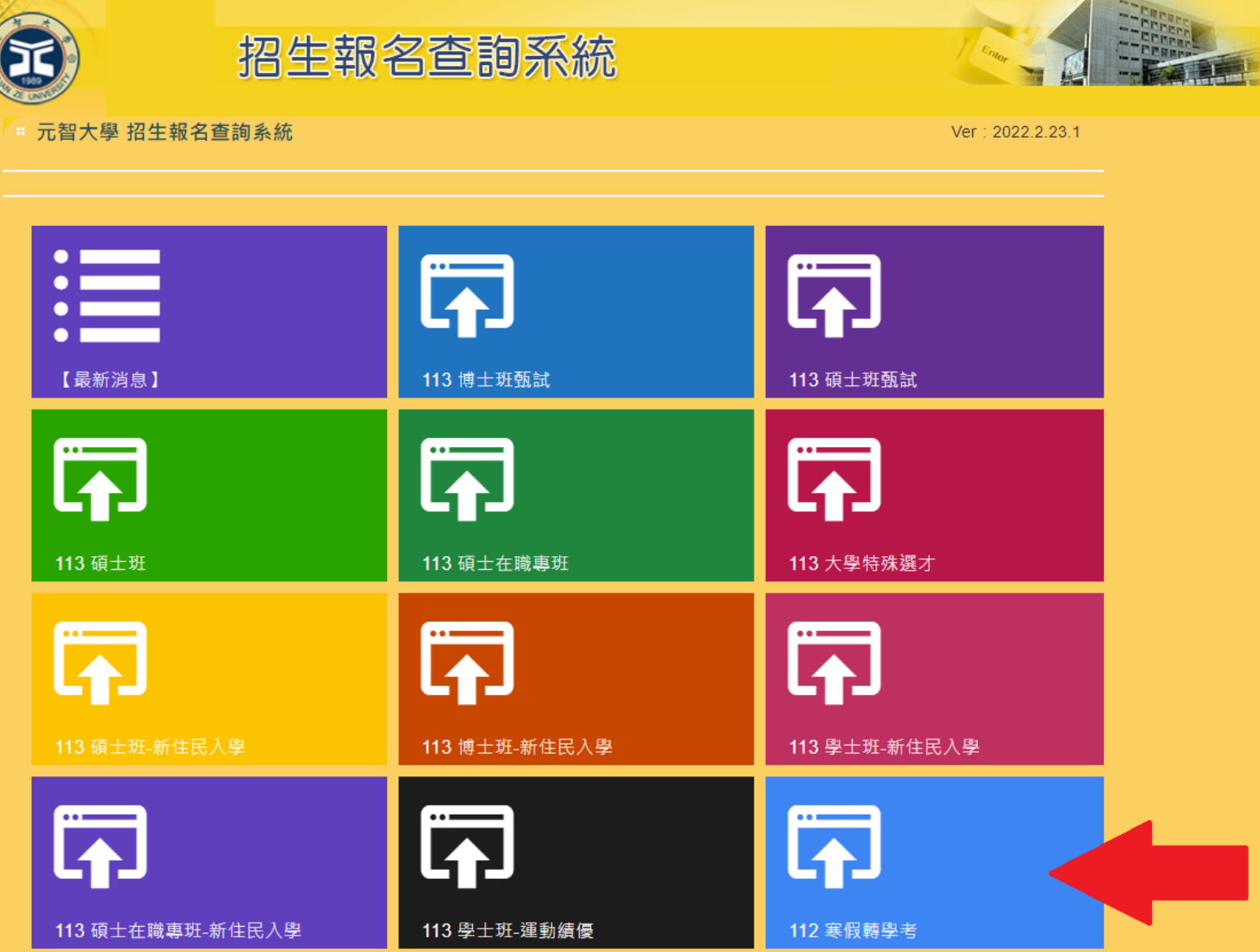

## 二、點選「查詢報名結果與成績」

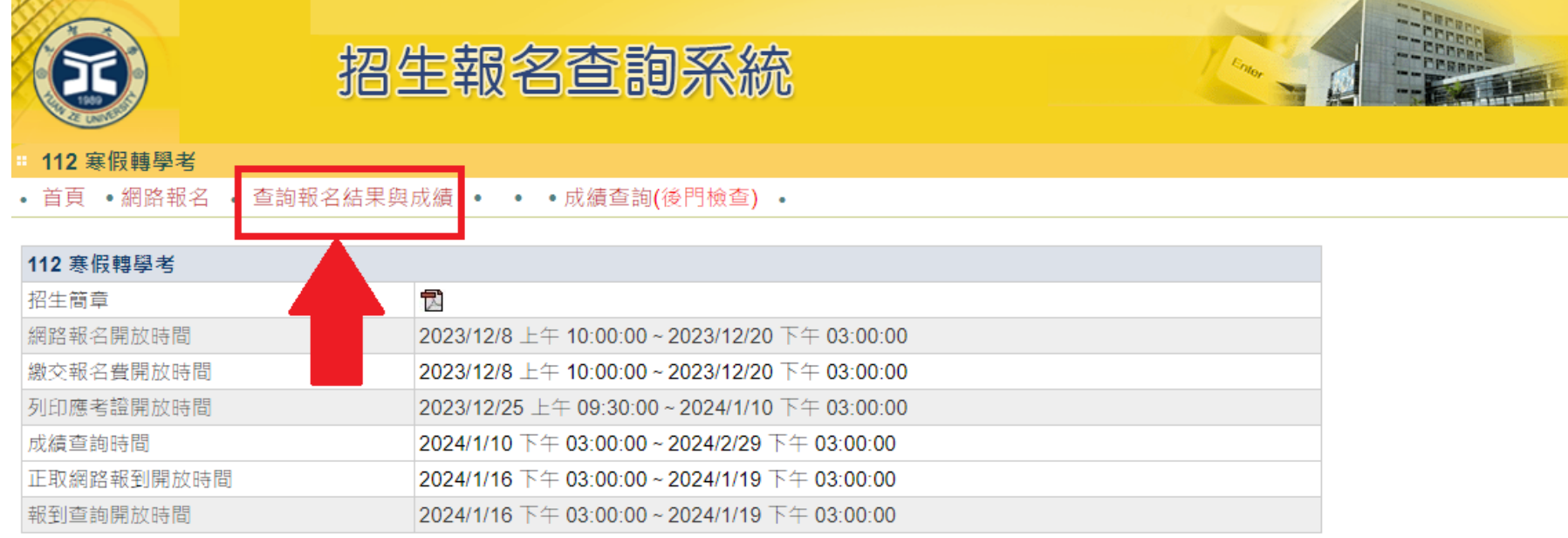

三、輸入身分證字號及密碼後,點選查詢。

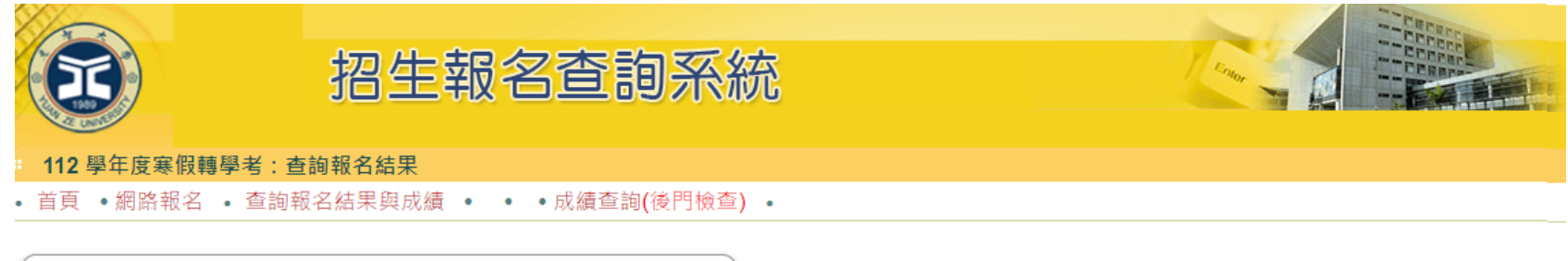

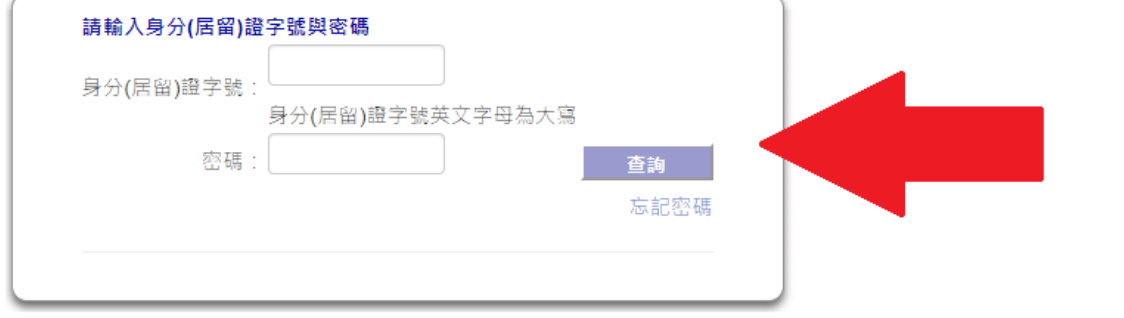

## 四、點選「請點選進入」

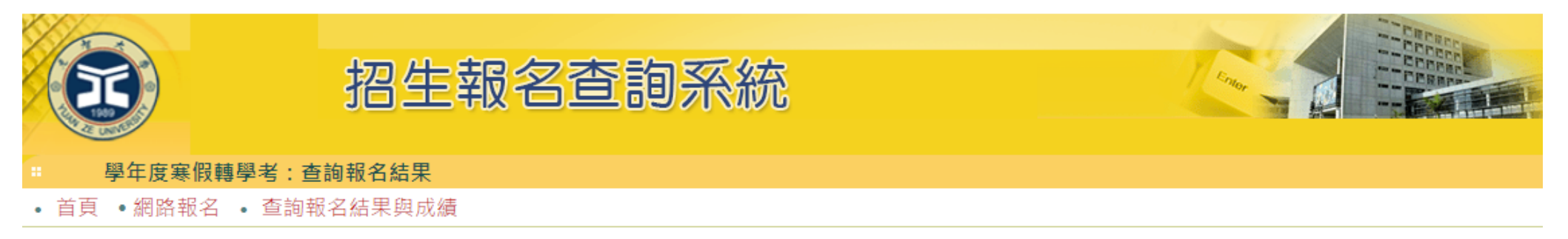

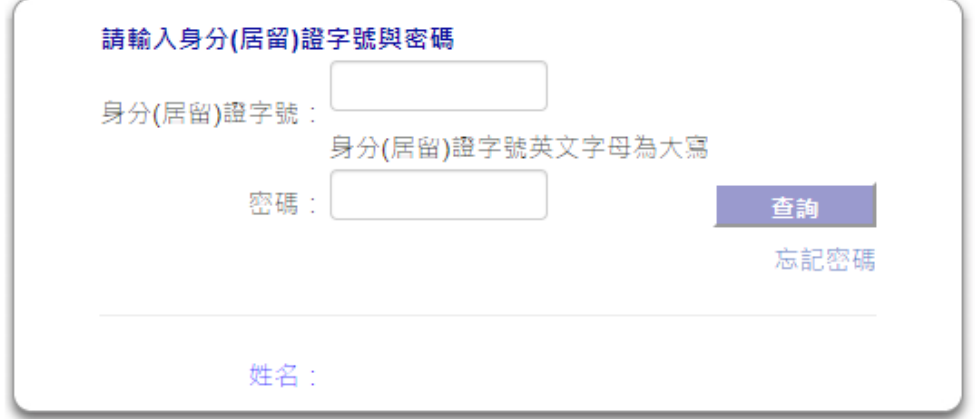

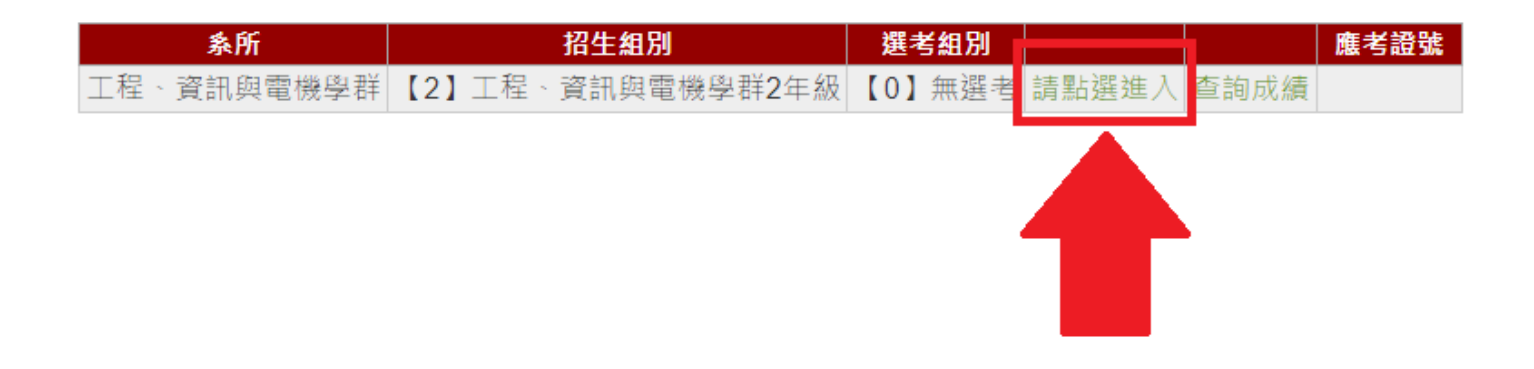

## 五、點選上方「志願填寫」

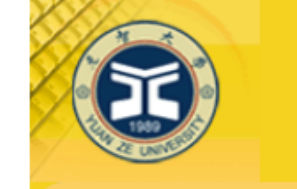

# 招生報名查詢系統

#### 學年度寒假轉學考:繳費帳號及繳費結果

• 首頁 • 回查詢首頁 • 繳費帳號及繳費結果 • 考生基本資料 •上傳報名資料 • 應考證 • 成績查詢 •志願填寫 •報到專區 •

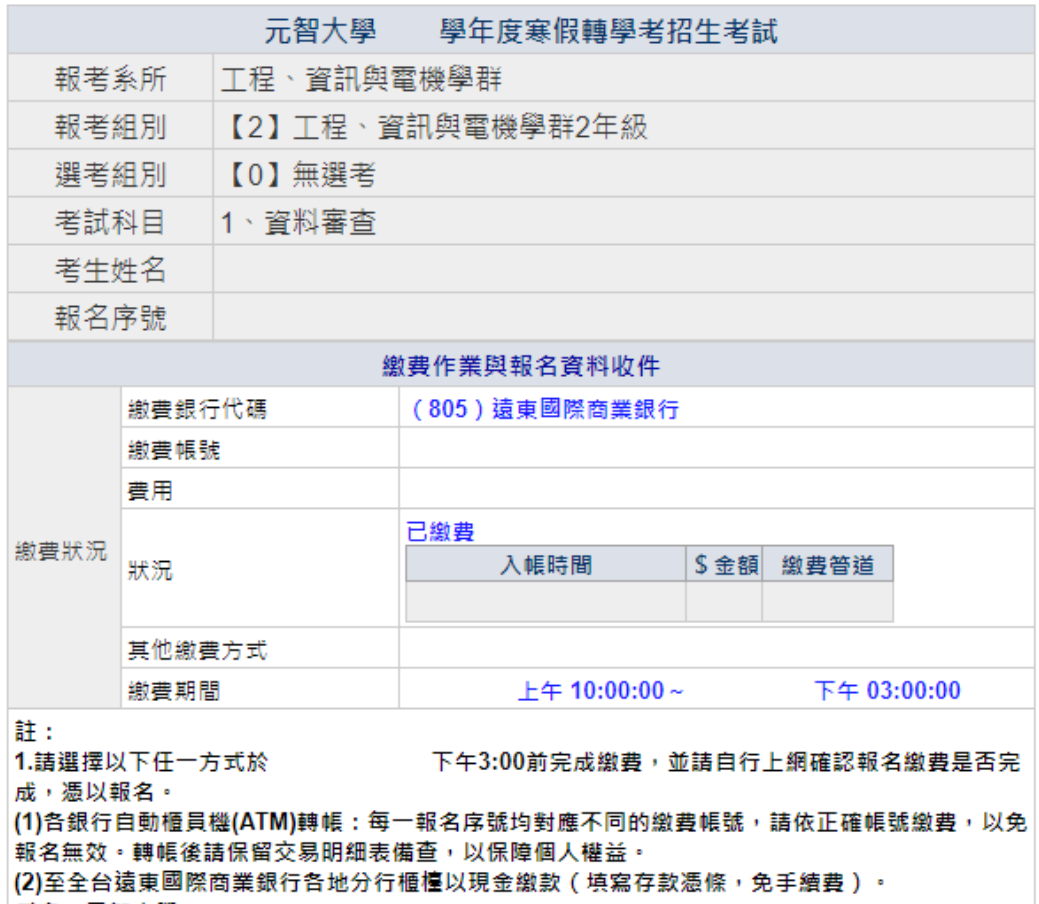

戶名:元智大學

**帳號:請填寫自行至招生報名查詢系統取得之個人「繳費帳號」,每一報名序號均對應不同的繳** 費帳號,請依正確帳號繳費,以免報名無效。

(3)至全台鄄局(中華鄄政)或其他銀行之櫃檯繳款(填寫「跨行匯款申請書」,有手續費)。  $\equiv x$ .  $\equiv$  an  $\pm$  83

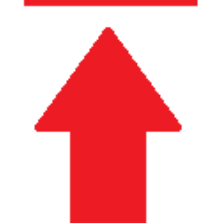

## 六、請填寫就讀志願序,完成後點選「送出預覽」。

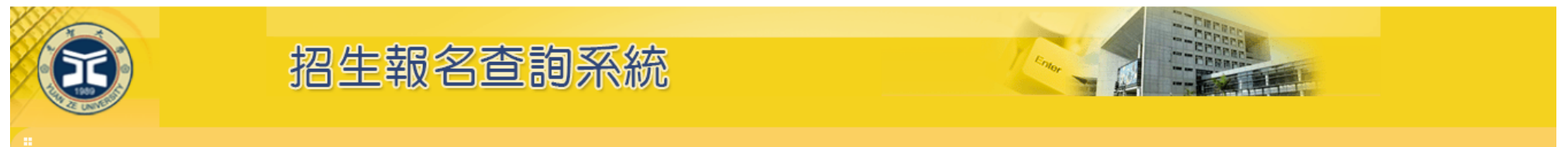

#### • 首頁 • 回查詢首頁 • 繳費帳號及繳費結果 • 考生基本資料 •上傳報名資料 • 應考證 • 成績查詢 •志願填寫 •報到專區 •

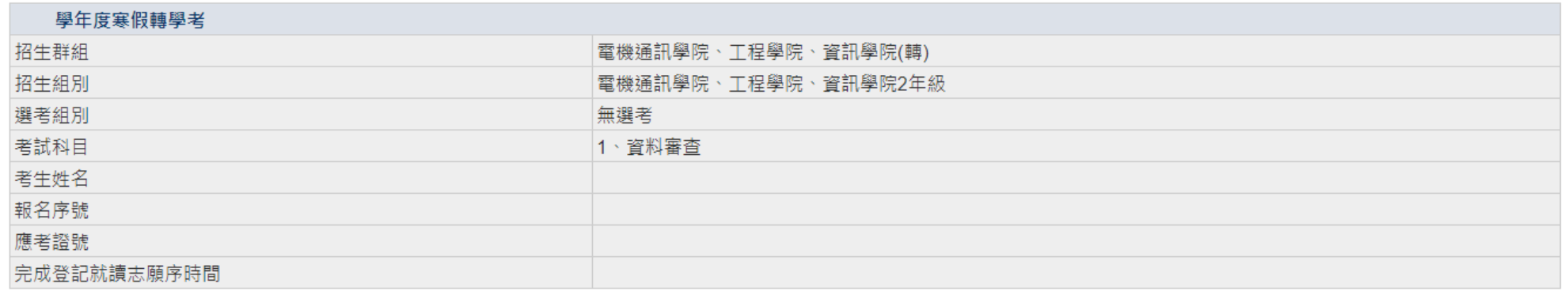

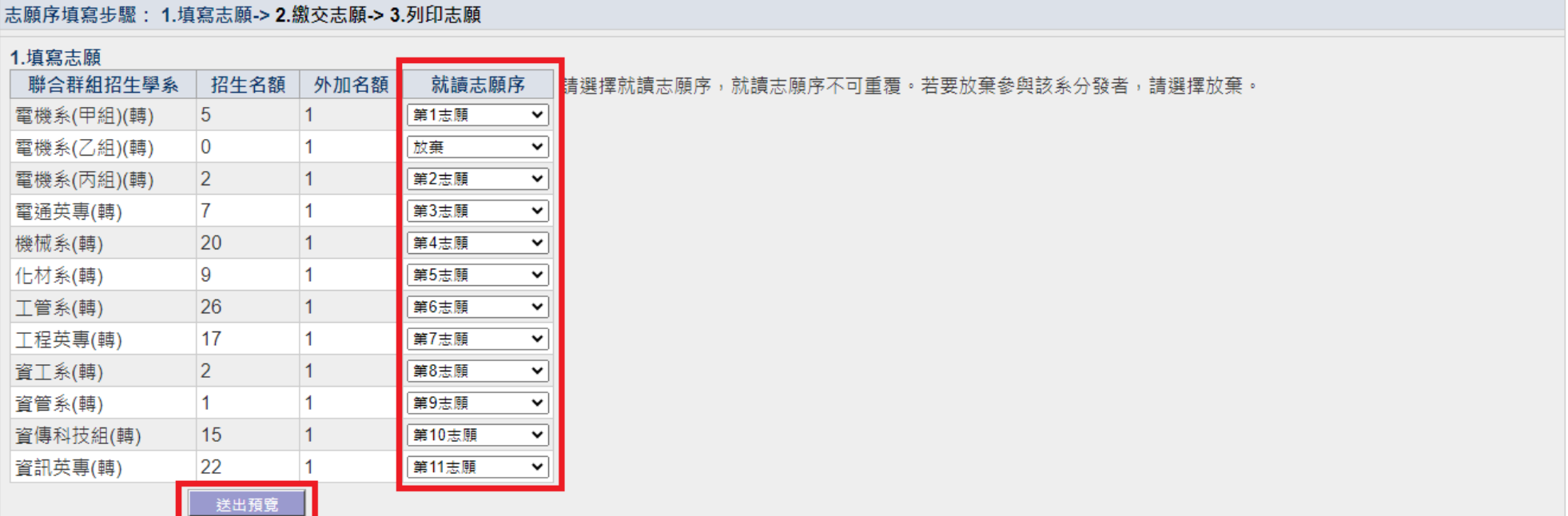

## 七、確認志願順序是否正確後,點選「確認送出」。

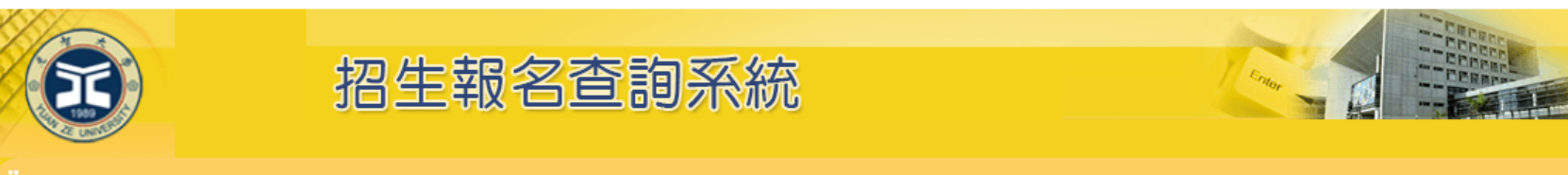

#### • 首頁 • 回查詢首頁 • 繳費帳號及繳費結果 • 考生基本資料 •上傳報名資料 • 應考證 • 成績查詢 •志願填寫 •報到專區 •

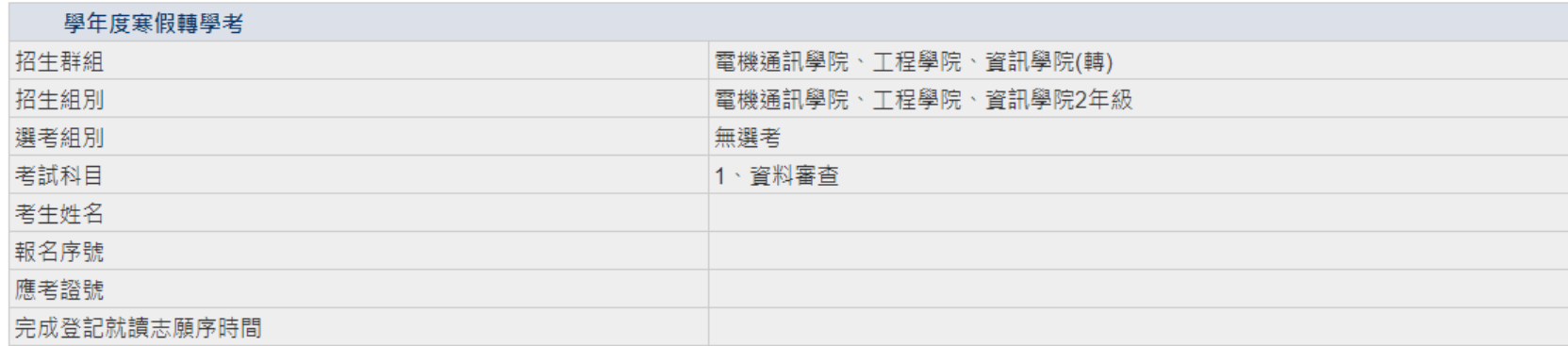

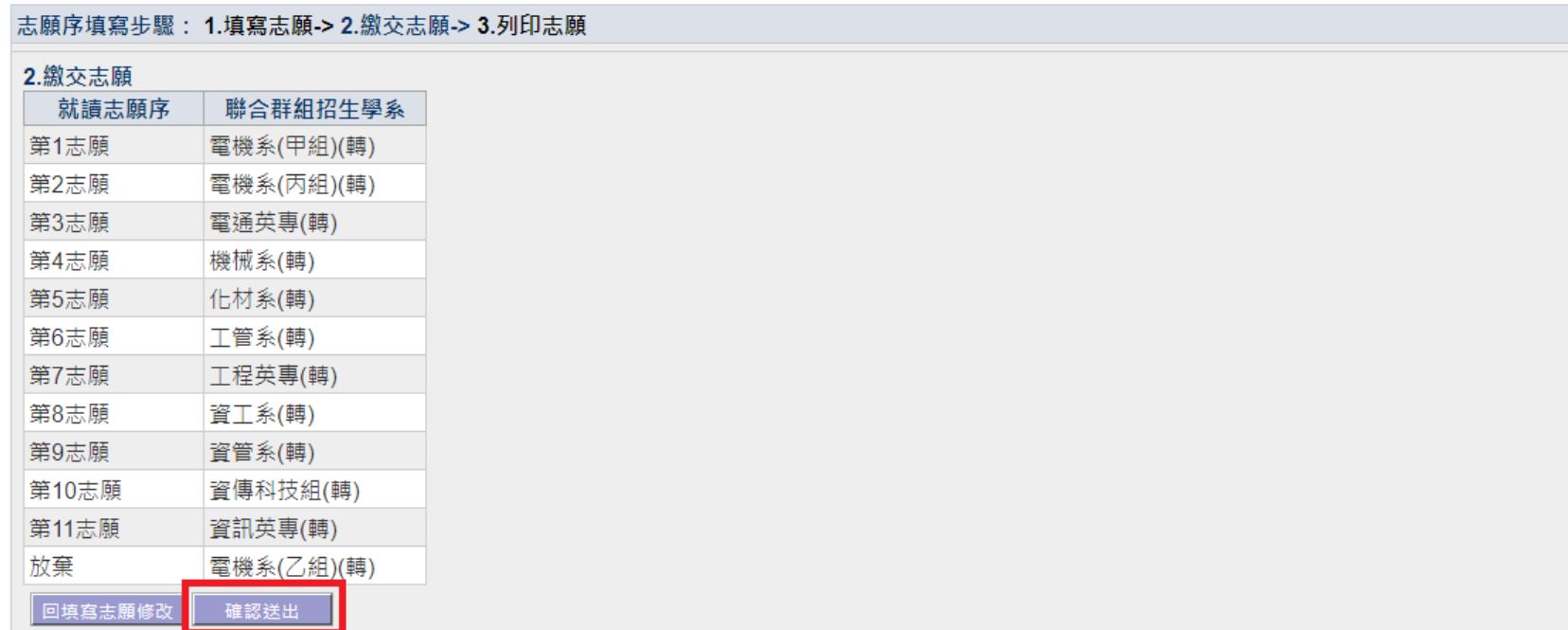

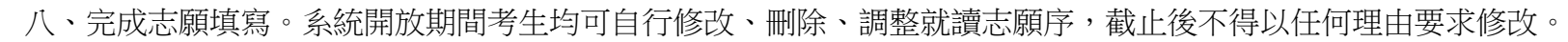

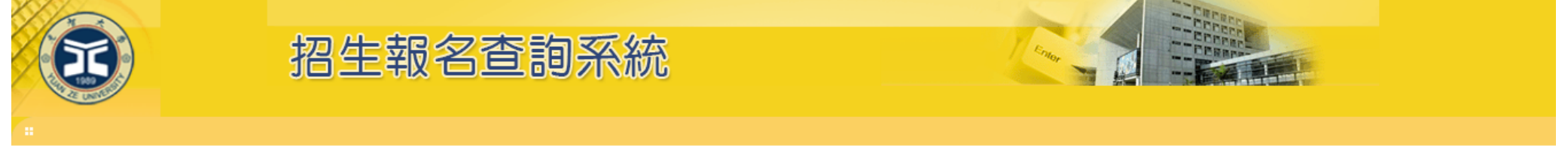

#### • 首頁 • 回查詢首頁 • 繳費帳號及繳費結果 • 考生基本資料 •上傳報名資料 • 應考證 • 成績查詢 •志願填寫 •報到專區 •

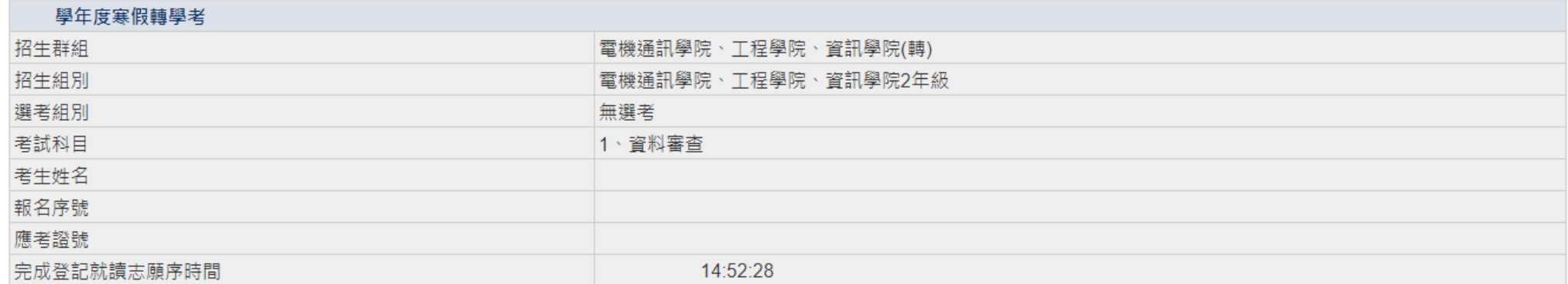

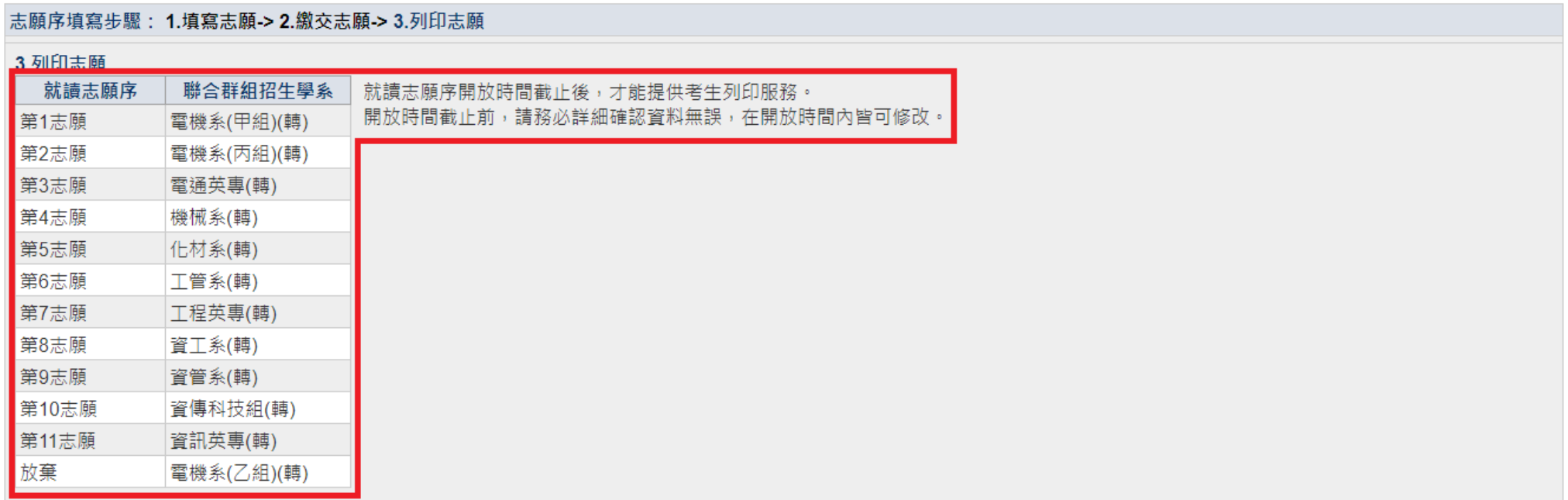